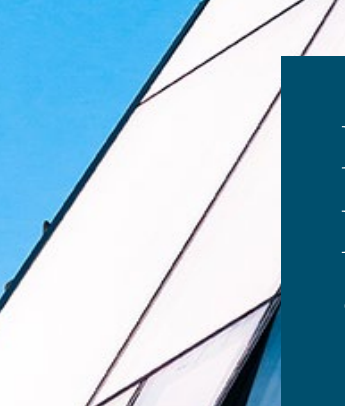

# Þjónustugátt Fjármálaeftirlits Seðlabankans

**Leiðbeiningar**

September 2020

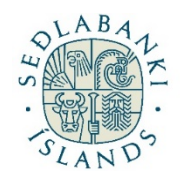

FJÁRMÁLAEFTIRLIT

# Efnisyfirlit

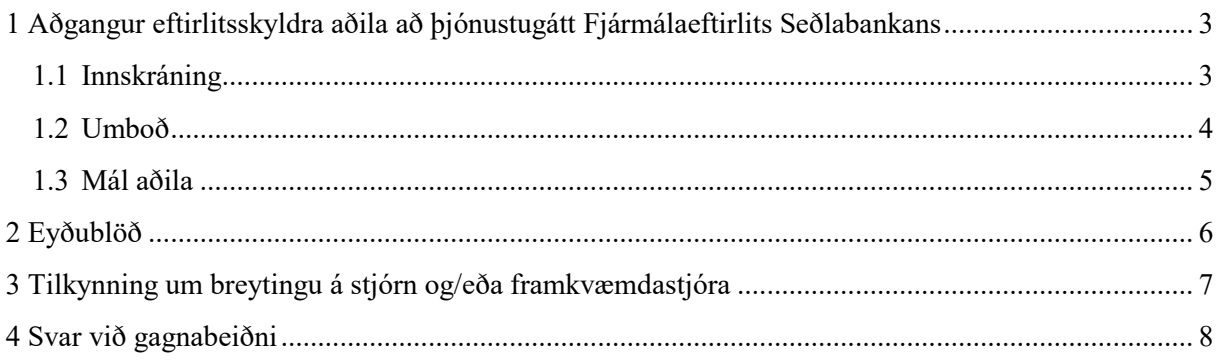

# <span id="page-2-0"></span>**1 Aðgangur eftirlitsskyldra aðila að þjónustugátt Fjármálaeftirlits Seðlabankans**

Til að einstaklingur geti nýtt þjónustugáttina í umboði eftirlitsskylds aðila þarf að skilgreina aðgang hans fyrirfram. Eftirlitsskyldir aðilar þurfa að tilnefna fulltrúa sem ákvarðar heimildir starfsmanna til að senda gögn í gegnum þjónustugáttina.

Gefa þarf upp nafn og kennitölu fulltrúans vegna þess að hver og einn notandi fer inn á gáttina með sínum rafrænu skilríkjum.

#### <span id="page-2-1"></span>**1.1. Innskráning**

Innskráning er á síðunni Þjónustuvefur <https://www.fme.is/thjonustuvefur/> á vef Fjármálaeftirlits Seðlabankans , www.fme.is

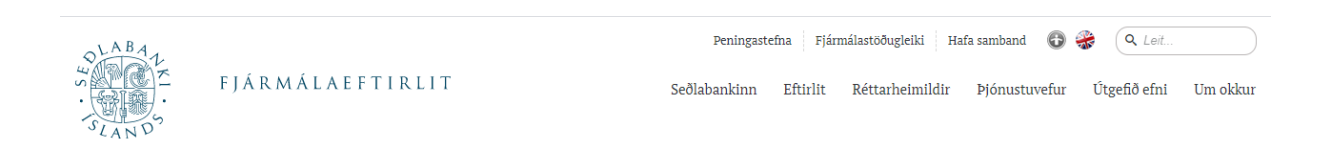

Smellt er á hnappinn Þjónustugátt

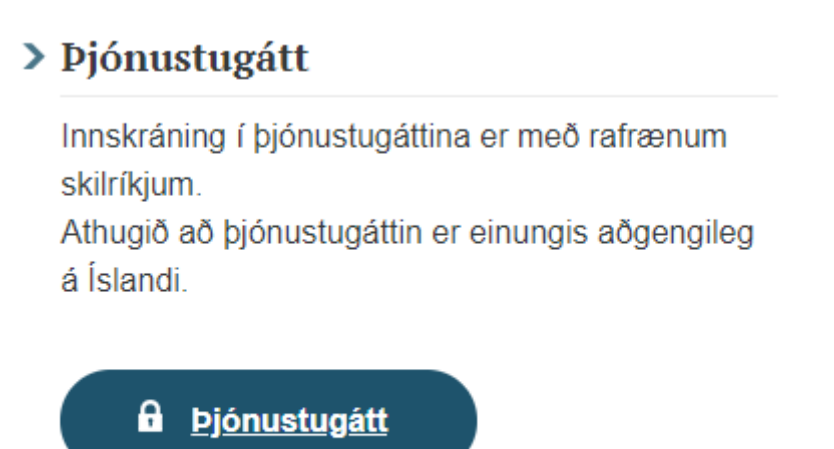

Til að skrá sig inn þarf rafræn skilríki

#### Rafræn skilríki

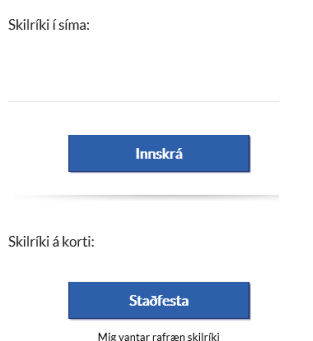

Allir geta skráð sig í þjónustugáttina en til að senda inn gögn fyrir hönd fyrirtækis þarf að vera búið að veita umboð fyrir viðkomandi starfsmann. Við innskráningu ættu að birtast nafn þess einstaklings sem hefur skráð sig inn og nafn fyrirtækis hafi einstaklingurinn á annað borð umboðsréttindi í kerfinu. Til að senda inn gögn og fylla út eyðublöð fyrir hönd fyrirtækisins er smellt á nafn þess.

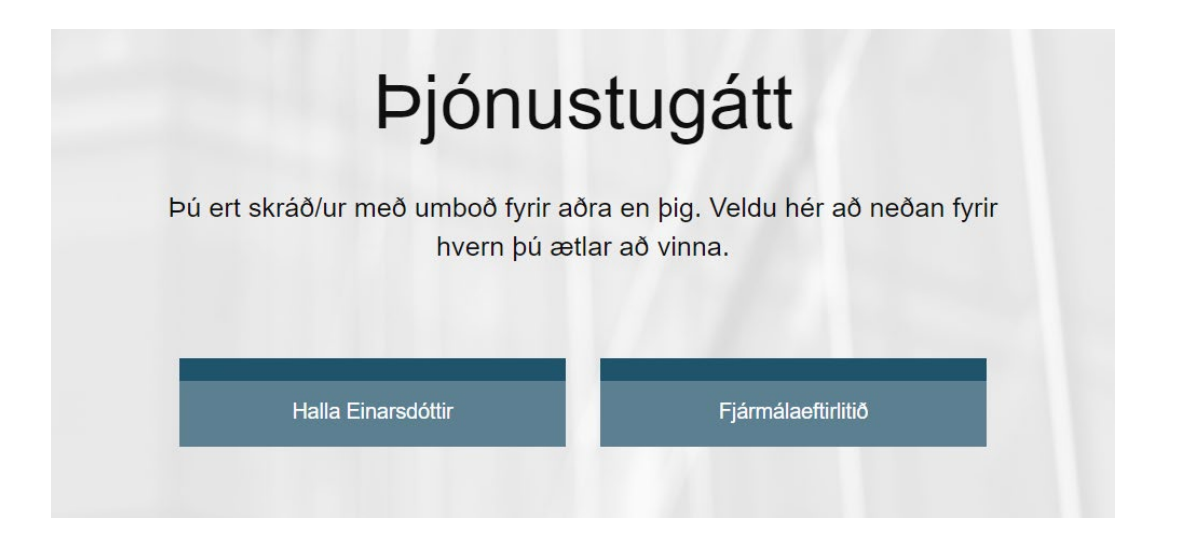

#### <span id="page-3-0"></span>**2.1. Umboð**

Einungis þeir starfsmenn eða umboðsaðilar með stjórnendaréttindi í kerfinu hafa aðgang að umboðssíðunni. Ef gera á fleiri starfsmönnum kleift að vinna í þjónustugáttinni er undirsíðan "Umboð" í fellilistanum efst í hægra horni valin.

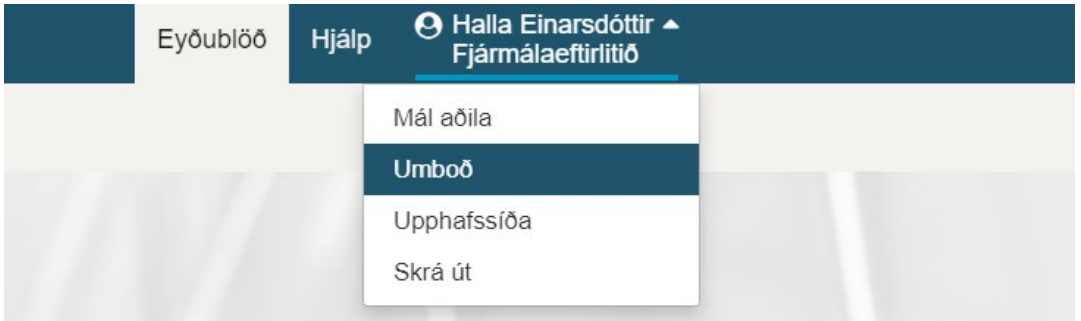

Þegar síðan "Umboð" hefur verið valin kemur upp stjórnborð þar sem hægt er að bæta við aðilum og taka út aðila. Einungis þeir aðilar sem eru með réttindin "Fyrirtæki stjórnandi" geta bætt við og tekið út aðra starfsmenn.

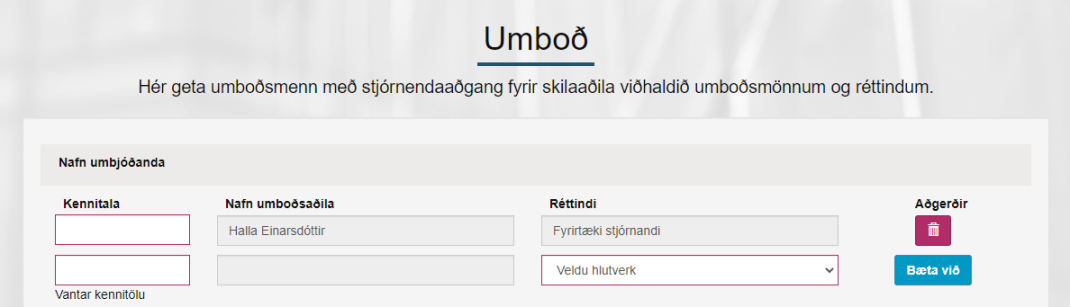

#### <span id="page-4-0"></span>**3.1. Mál aðila**

Hægt er að fylgjast með stöðu mála á síðunni "Mál aðila" en ekki er hægt að opna þau skjöl sem hafa verið send inn.

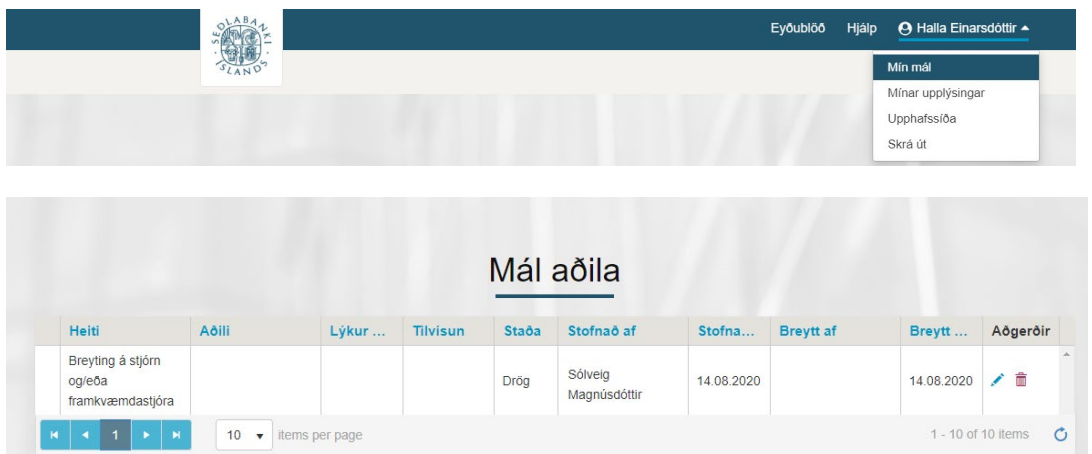

Til að skrá sig út úr þjónustugáttinni er farið í fellilista undir nafni notandans efst í hægra horni og valið "Skrá út". Þá er notanda vísað á ytri vef Fjármálaeftirlits Seðlabankans.

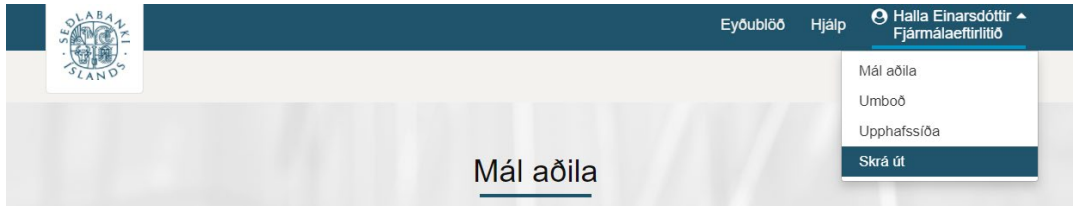

# <span id="page-5-0"></span>**2 Eyðublöð**

Eyðublöð Fjármálaeftirlits Seðlabankans sem liggja á ytri vef munu smátt og smátt færast yfir í þjónstugáttina og munu eftirlitsskyldir aðilar þá aðeins hafa aðgang að þeim eyðublöðum sem þá varðar.

Dæmi:

Hjá rekstrarfélögum sjóða birtast nú eftirfarandi möguleikar:

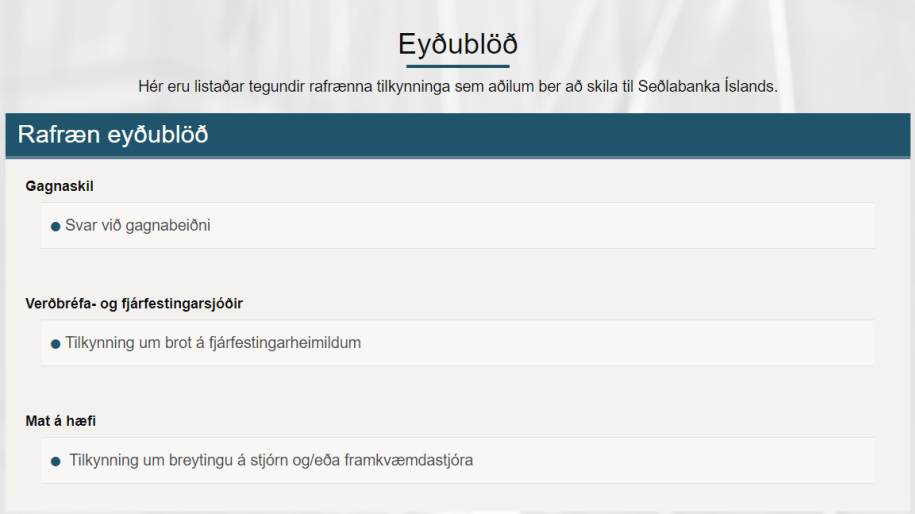

Hjá vátryggingafélögum eru hins vegar eftirfarandi möguleikar:

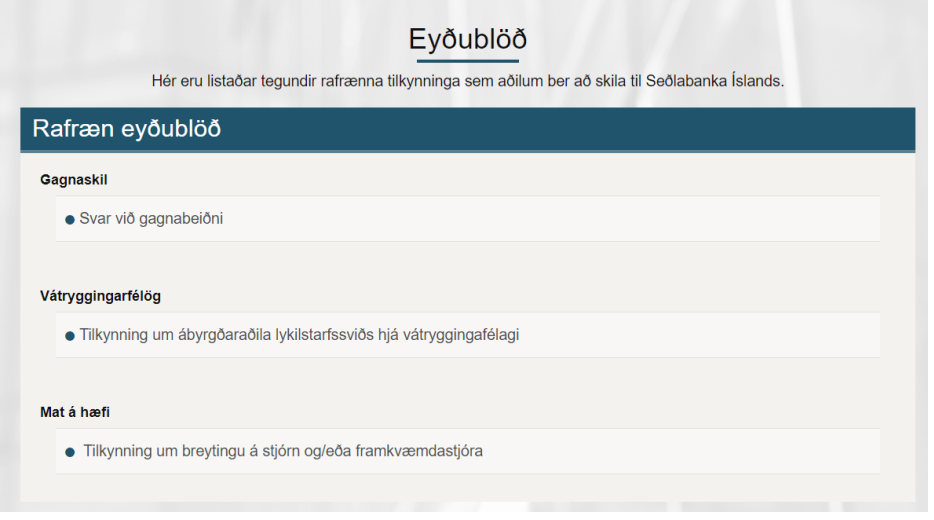

Þau eyðublöð sem ennþá eru á pdf, word eða excel formi og ekki aðgengileg í þjónustugáttinni eru aðgengileg á vef Fjármálaeftirlitsins á<https://www.fme.is/thjonustugatt/eydublod/>

Þegar eyðublað færist inn í þjónustugáttina verður það auðkennt með eftirfarandi hætti inn á eyðublaða síðunni:

Vátryggingafélög

· <sup>D</sup> Gátlisti vegna umsóknar vátryggingafélaga um heimild til endurgreiðslu eða innlausnar kjarnagjald bolsliða

<span id="page-6-0"></span>· Tilkynning um ábyrgðaraðila lykilstarfssviðs - bjónustugátt &

# **3 Tilkynning um breytingu á stjórn og/eða framkvæmdastjóra**

Velja þarf "Tilkynning um breytingu á stjórn og/eða framkvæmdastjóra" inn á síðunni "Eyðublöð" í þjónustugáttinni. Þar þarf að skrá þá sem eru að setjast í stjórn eða þann sem er að taka við sem framkvæmdastjóri og afskrá þá sem eru að hætta. Ekki er hægt að sjá hvernig núverandi skráning á stjórn lítur út.

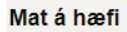

· Tilkynning um breytingu á stjórn og/eða framkvæmdastjóra

Tilkynningin er fyllt út. Hnappurinn "Senda tilkynningu" birtist þegar búið er að fylla út alla reiti í tilkynningunni.

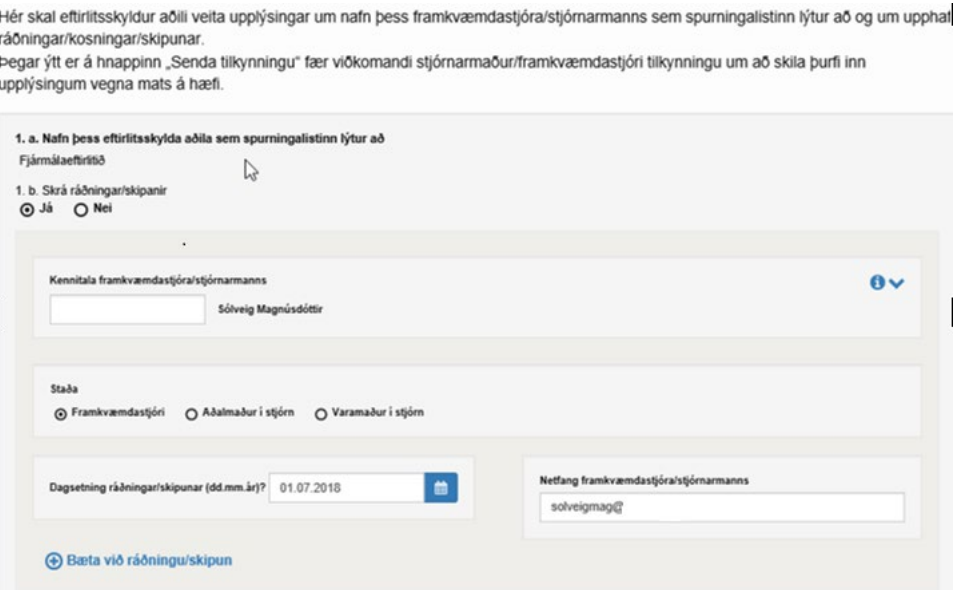

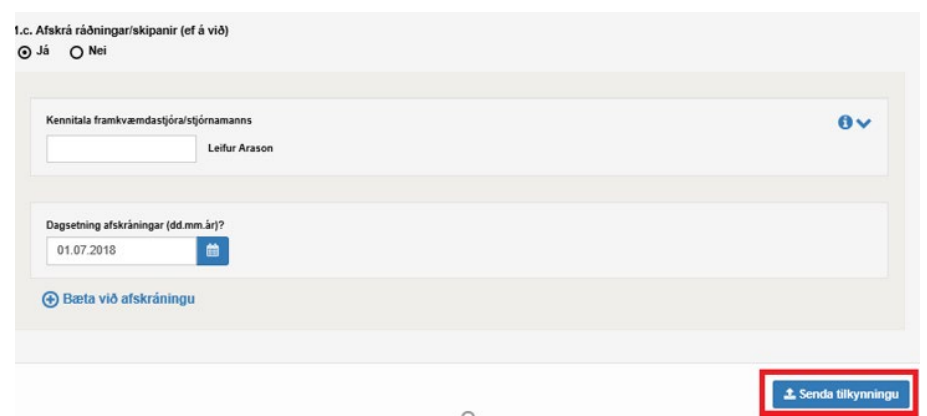

Þegar tilkynning hefur verið send inn stofnast eyðublaðið "Mat á hæfi" fyrir þá einstaklinga sem eru að hefja störf. Stjórnarmenn og framkvæmdarstjórar fá þá sendan tölvupóst með upplýsingum um eyðublaðið.

### <span id="page-7-0"></span>**4 Svar við gagnabeiðni**

Þau gögn sem send hafa verið inn undir "Ýmis gögn" í gagnaskilakerfi Fjármálaeftirlits Seðlabankans eiga nú að berast í gegnum þjónustugáttina. Undir eyðublöðum er komið "Svar við gagnabeiðni".

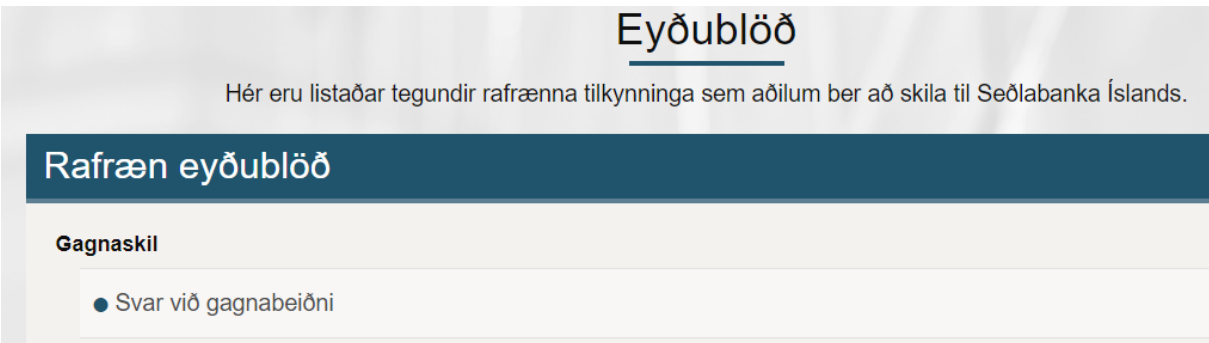

Nafn fyrirtækis kemur sjálfkrafa. Setja þarf heiti á gögnunum. Tilvísunarnúmer er vísun í það mál sem gögnin varða og vísað var í, í bréfi Fjármálaeftirlits Seðlabankans.

Dæmi:

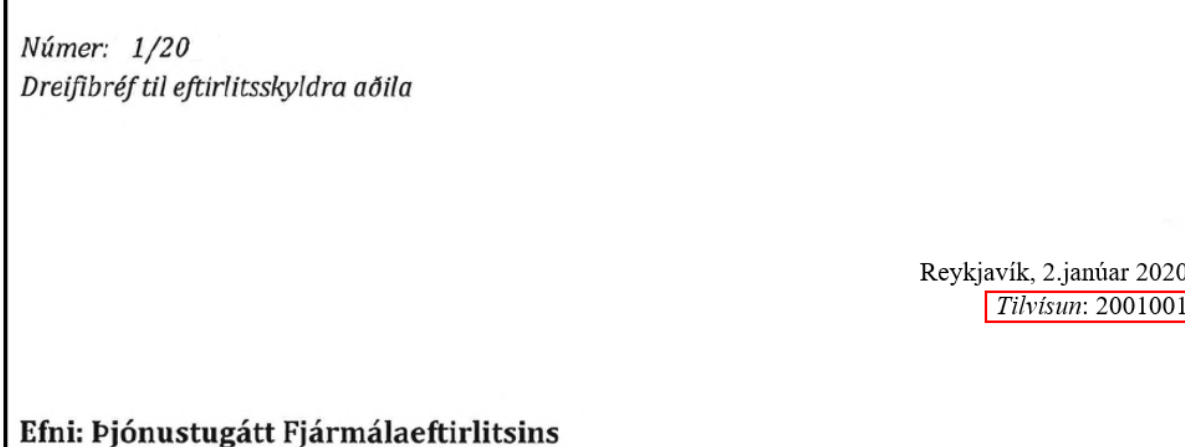

Netfang er netfang tengiliðs málsins hjá Fjármálaeftirliti Seðlabankans. Athugið að viðhengi geta mest verið 15 talsins og hvert skjal getur ekki verið stærra en 200mb. Samtals getur því stærð gagnanna verið  $3GB (15 \times 200 \text{mb} = 3000 \text{mb} = 3 \text{GB}).$ 

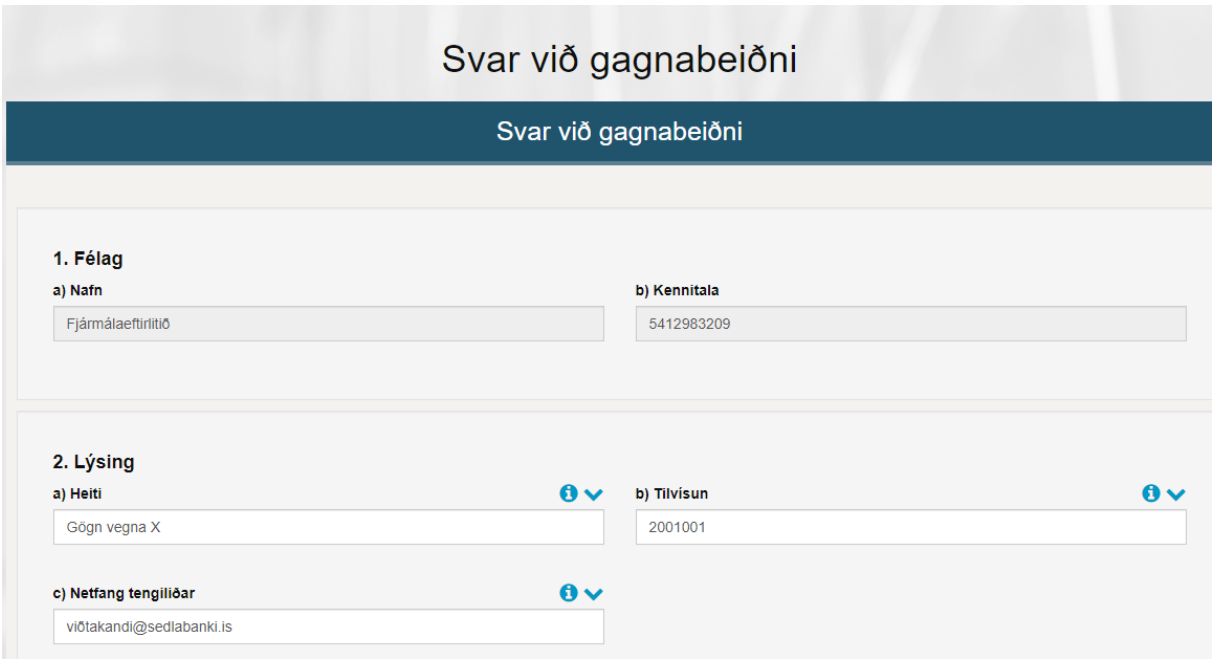